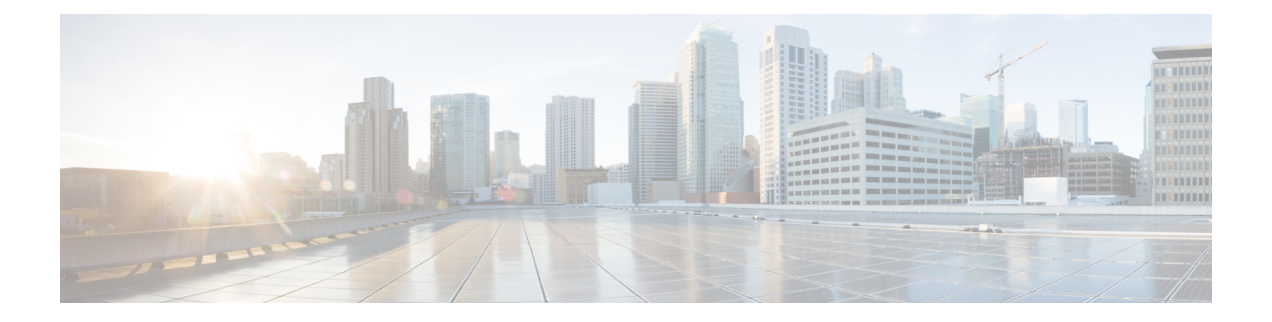

# **IM and Presence Service Configuration for SIP Federation**

This section provides information on IM and Presence Service Configuration for SIP Federation.

- Add a SIP [Federated](#page-0-0) Domain, on page 1
- Routing [Configuration](#page-1-0) on IM and Presence Service, on page 2
- Configure Federation Routing [Parameters,](#page-3-0) on page 4
- [Configuration](#page-4-0) of Security Settings on IM and Presence Service, on page 5
- [Configuration](#page-5-0) of Security Settings on IM and Presence Service, on page 6
- Turn On the SIP [Federation](#page-5-1) Service, on page 6

### <span id="page-0-0"></span>**Add a SIP Federated Domain**

SIP federation and Remote Call Control (RCC) do not work together on the same IM and Presence Service cluster. This is because for SIP federation a user cannot be licensed for both Cisco IM and Presence Service and Microsoft Lync/S4B, but for RCC a user must be licensed for Cisco IM and Presence Service and Microsoft Lync/S4b at the same time. **Note**

When you configure a federated domain entry, the IM and Presence Service automatically adds the incoming ACL for the federated domain entry. You can see the incoming ACL associated with a federated domain on the **Cisco Unified CM IM and Presence Administration** user interface, but you cannot modify or delete it. You can only delete the incoming ACL when you delete the (associated) federated domain entry.

### **Procedure**

**Step 1** Log in to the **Cisco Unified CM IM and Presence Administration** user interface. Choose **Presence** > **Inter Domain Federation** > **SIP Federation**.

- **Step 2** Click **Add New**.
- **Step 3** Enter the federated domain name in the Domain Name field.

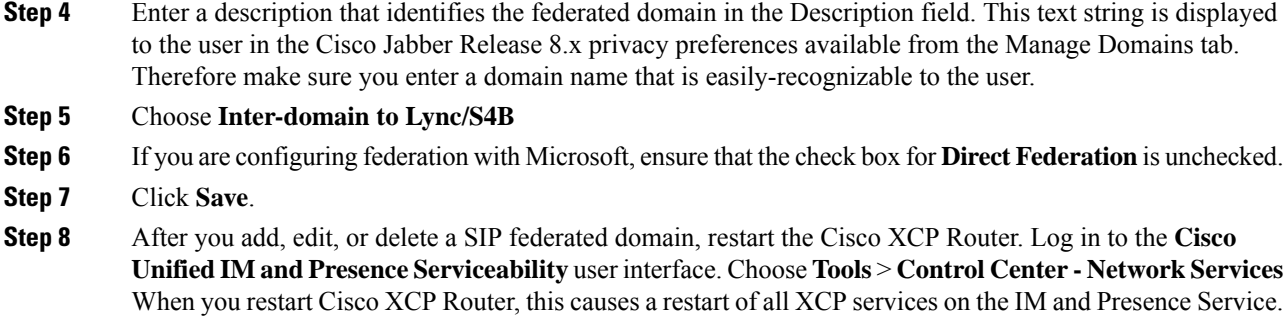

### <span id="page-1-0"></span>**Routing Configuration on IM and Presence Service**

This section explains the concept of Routing Configuration on IM and Presence Service.

### **DNS Configuration for SIP Federation**

In the local IM and Presence Service enterprise,IM and Presence Service must publish a DNS SRV record for each local IM and Presence Service domain so that other domains can discover the IM and Presence Service node through DNS SRV. Each of the DNS SRV records must resolve to the same public IP address.

The Microsoft enterprise deployment requires the IM and Presence Service to publish a DNS SRV record for the IM and Presence Service domain because you configure the IM and Presence Service as a Public IM Provider on the Access Edge server.

In the IM and Presence Service enterprise deployment, you need to configure a DNS SRV record that points to \_sipfederationtls.\_tcp.*imp\_domain* over port 5061where *imp\_domain* is the name of the IM and Presence Service domain. This DNS SRV should point to the public FQDN of the routing IM and Presence Service. This FQDN must be publicly resolvable.

In order for the IM and Presence Service to discover the external domain, a DNS SRV record must exist in the DNS server of the external domain that points to the FQDN of the external interface of the external domain.

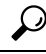

**Tip** Use this sequence of commands for performing a DNS SRV lookup:

#### **nslookupset type=srv \_sipfederationtls.\_tcp.***domain*

If the IM and Presence Service cannot resolve the external enterprise through a public DNS lookup, you must configure static routes in your deployment.

#### **SIP DNS SRVs in an Interdomain Federation Deployment**

In the following example, multiple local domains must all resolve to the same Public FQDN and a DNS SRV record must be published for each domain that is hosted in the IM and Presence Service deployment. The following figure shows an example interdomain federation deployment with three local domains. You must publish a sipfederationtls DNS SRV record for each domain.

Ш

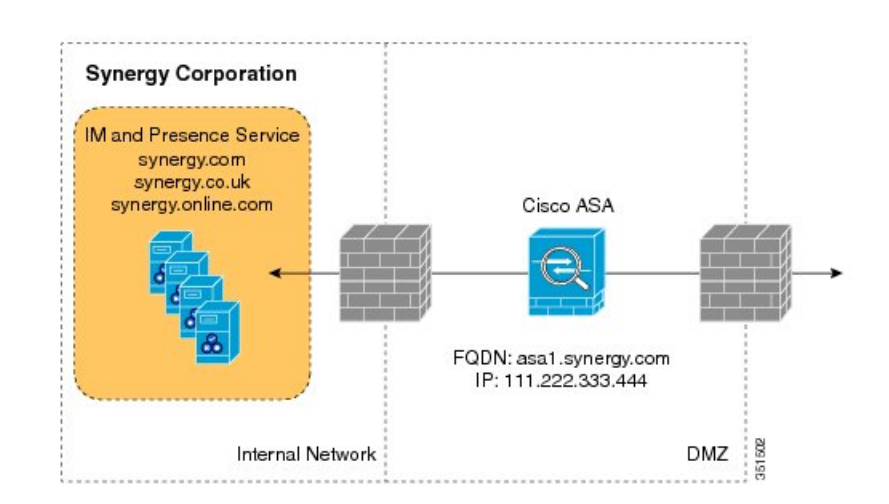

#### **Figure 1: Multiple Domains in <sup>a</sup> SIP-Based Federated Interdomain Deployment**

Each DNS SRV record must resolve to the FQDN of the external (public) IP address of the Cisco Expressway-C that is deployed in the DMZ (port 5061), as shown in the following figure.

#### **Figure 2: SIP DNS SRV Resolving to FQDN of the Cisco Expressway-C**

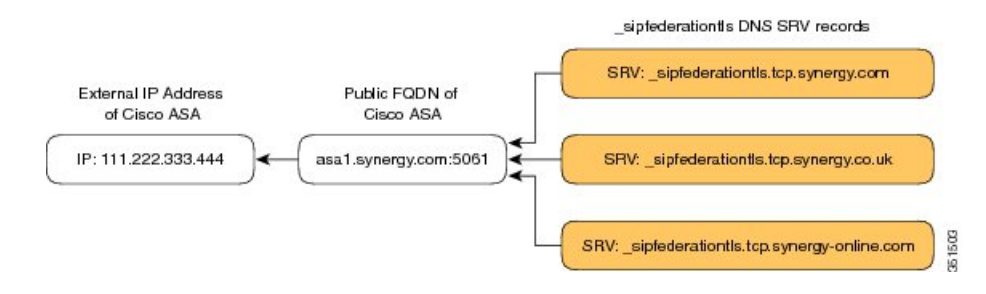

#### **Related Topic**

[Configure](#page-2-0) Static Routes Using TLS, on page 3

### <span id="page-2-0"></span>**Configure Static Routes Using TLS**

**Note** Static route configuration is only applicable to SIP federation.

If the IM and Presence Service node cannot discover the external domain using DNS SRV, you must configure a static route on IM and Presence Service that points to the external interface of the external domain.

#### **Procedure**

**Step 1** Log in to the **Cisco Unified CM IM and Presence Administration** user interface. Choose **Presence** > **Routing** > **Static Routes**.

**Step 2** Configure the static route parameters as follows:

- The destination pattern value must be configured such that the external enterprise domain is reversed. For example if the domain is "domaina.com" then the Destination Pattern value must be ".com.domaina.\*".
- The Next Hop value is the FQDN or IP address of the external Access Edge for federation with a Microsoft server.
- The Next Hop Port number is **5061**.
- The Route Type value is **domain**.
- The Protocol Type is **TLS**.
- **Step 3** Click **Save**.

## <span id="page-3-0"></span>**Configure Federation Routing Parameters**

#### **Before you begin**

Use this procedure if you need to reset the Federation routing parameter. By default, this paramter is set at installation to the FQDN of the publisher node automatically. The IM and Presence Service passes this value to each subscriber node.

#### **Procedure**

- **Step 1** Log in to the **Cisco Unified CM IM and Presence Administration**user interface. Choose**System** > **Service Parameters**.
- **Step 2** Choose the IM and Presence Service node from the Server drop-down list.
- **Step 3** From the **Service** drop-down, choose **Cisco SIP Proxy**.
- **Step 4** In the **Federation Routing Parameters (Clusterwide**) section, enter a public FQDN value for the **Federation Routing IM and Presence FQDN** and click **Save**.

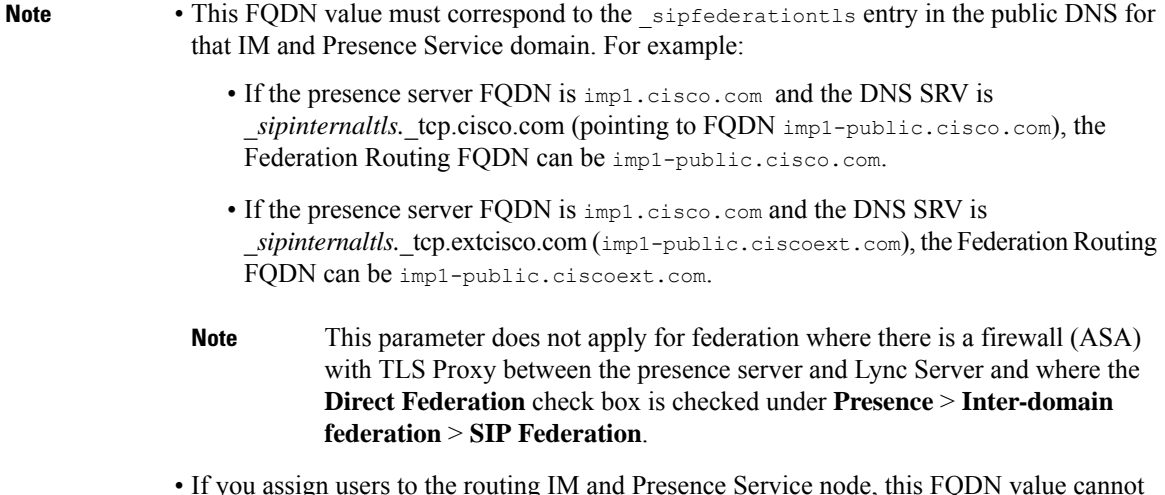

• If you assign users to the routing IM and Presence Service node, this FQDN value cannot be the same as the actual FQDN of the routing IM and Presence Service node.

#### **What to do next**

If you changed the Federation Routing FQDN parameter on the IM and Presence Service, restart the Cisco XCP Router. Log in to the **Cisco Unified Serviceability** user interface, choose **Tools** > **Control Center - Network Services in Cisco Unified Serviceability**.

When you restart Cisco XCP Router, this causes a restart of all XCP services on the IM and Presence Service.

### <span id="page-4-0"></span>**Configuration of Security Settings on IM and Presence Service**

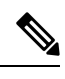

This procedure is only applicable if you do not have Cisco Expressway-C in your federation deployment, for example, if you deploy federation within your enterprise and you want a secure TLS connection. **Note**

**Note**

Microsoft Lync does not support EC ciphers. When selecting EC ciphers you must choose either non-EC ciphers only, or a mixture of EC and non-EC ciphers. EC ciphers must not be selected on their own.

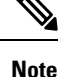

Default\_Cisco\_SIP\_Proxy\_Peer\_Auth\_TLS\_Context, supports the selection of additional stronger ciphers. You can select the appropriate cipher based on the required configuration. You must ensure that the selected cipher list aligns with the peer's supported ciphers before configuring Interdomain Federation.

### **Create a New TLS Peer Subject**

When you import the Cisco Expressway-C security certificate to the IM and Presence Service, the IM and Presence Service automatically adds the Cisco Expressway-C as a TLS peer subject. Therefore you do not need to manually add the Cisco Expressway-C as a TLS peer subject on the IM and Presence Service.

#### **Procedure**

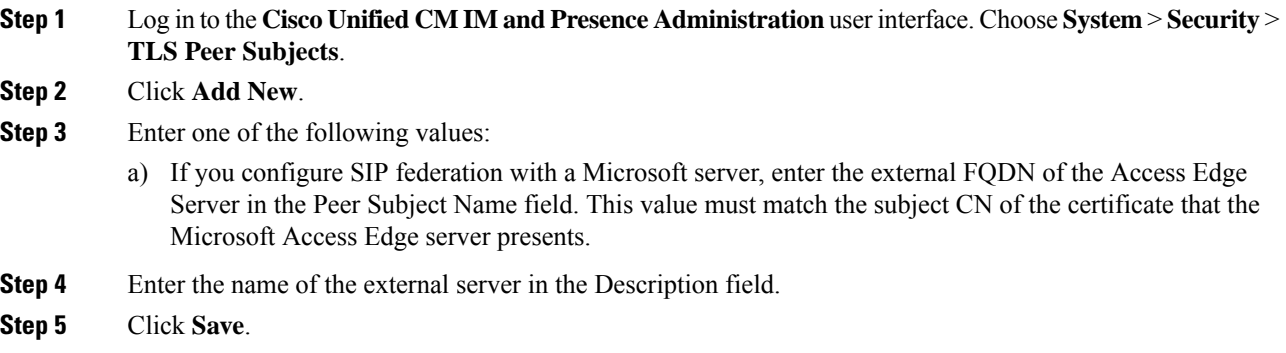

## <span id="page-5-0"></span>**Configuration of Security Settings on IM and Presence Service**

This procedure is only applicable if you do not have Cisco Expressway-C in your federation deployment, for example, if you deploy federation within your enterprise and you want a secure TLS connection. **Note**

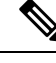

**Note**

Microsoft Lync does not support EC ciphers. When selecting EC ciphers you must choose either non-EC ciphers only, or a mixture of EC and non-EC ciphers. EC ciphers must not be selected on their own.

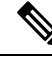

**Note**

Default\_Cisco\_SIP\_Proxy\_Peer\_Auth\_TLS\_Context, supports the selection of additional stronger ciphers. You can select the appropriate cipher based on the required configuration. You must ensure that the selected cipher list aligns with the peer's supported ciphers before configuring Interdomain Federation.

### <span id="page-5-1"></span>**Turn On the SIP Federation Service**

Turn on the Cisco XCP SIP Federation Connection Manager service. This turns on the SIP Federation feature for each user that you provision. You must complete this task on each node in the cluster.

I

### **Procedure**

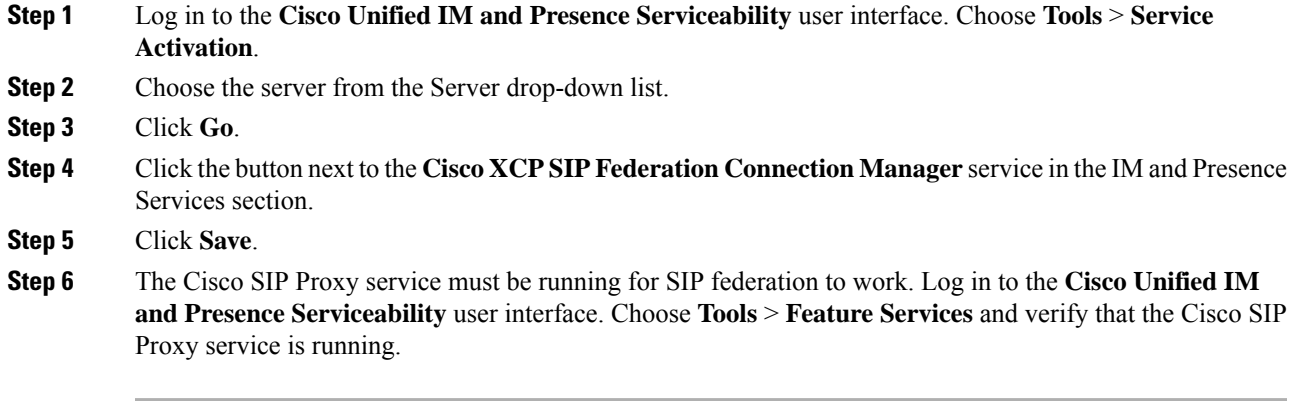

I

٦